## **GARRETT®**

## *UPDATE GUIDES*  ELEVATE YOUR GARRETT DETECTOR TO THE NEXT LEVEL

*SOFTWARE UPDATE PROCEDURE*

To update your Garrett detector, a PC computer running with **Windows 7** or newer operating system and **Mac OS 10.13** and higher is required.

You need to be connected to the Internet to perform your install.

Note: You must be a registered user on the **garrett.com/store/** website to access any updates.

**[Register Here for Free Garrett Updates](https://garrett.com/store/my-account/)**

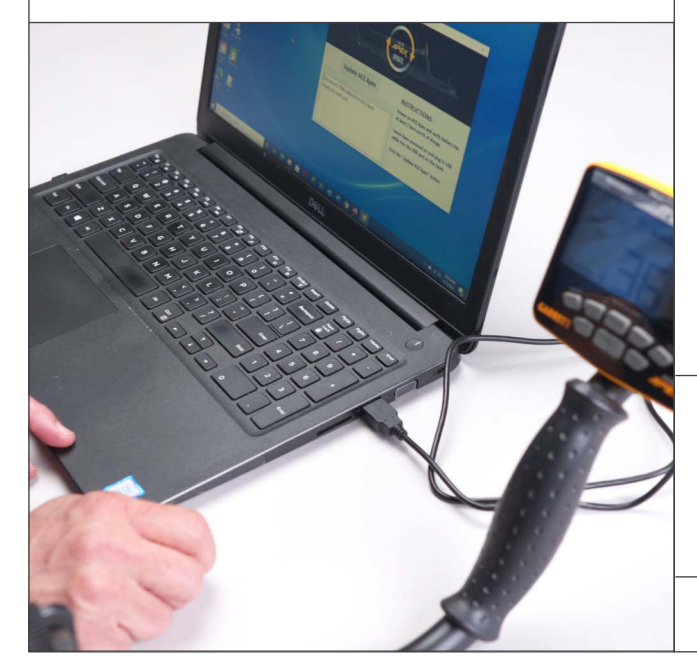

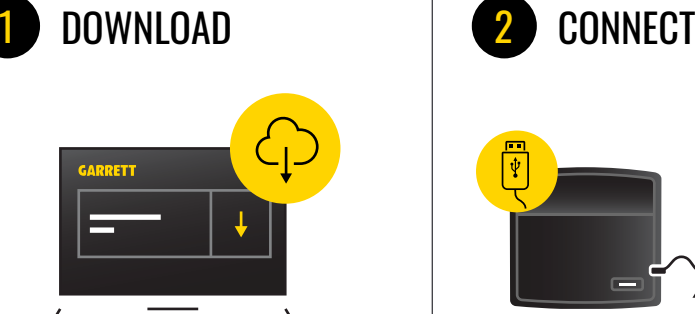

- Login to garrett.com/store/ **updates-support/** and download the update installer
- **E** Locate and install the "GarrettInstaller.exe" (for PC) or "Garrettinstaller.dmg" (for Mac) download on your computer

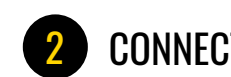

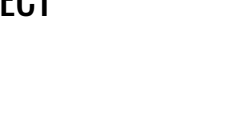

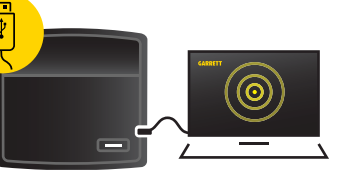

- **Run** the Garrett updater application
- **Login** to your account
- **Connect** your device and launch scan
- $\blacksquare$  If an update is available for your device **follow the instructions** and continue to step 3

**UPDATE** 

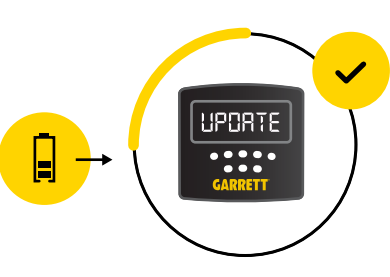

updates

- **EDUAL Click** the "Upgrade to Latest" button
- **confirm** your device is **adequately charged** (at least two bars)
- <sup>n</sup> Once your install has **successfully completed,** a success notification will appear, you can then disconnect the USB cable and enjoy the update benefits

- PC or Mac (with Windows 7 OSX 10.13 or newer)
- Equipment  $\rule{1em}{0.15mm}$  An active Internet link
- Required: <sup>n</sup> Garrett detector
	- Micro-USB or USB-C connection cable. depending on detector.

Note On Some Browsers:

Some virus protection programs could create a warning box that states running this app might put your PC at risk. Near the "Don't Run" box, there should be an option for "More Info." Click on this and select "Run Anyway" to complete installation.

The USA

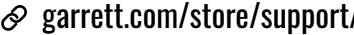

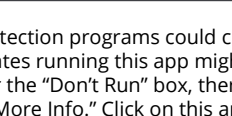